## **Installing ProjectDox componentsin Windows Vista or Windows 7 Operating Systems**

ProjectDox components are essential to run the Brava! Viewer in ePlans. If your PC uses the Windows Vista or Window 7 operating system and the Brava! Viewer will not load, please do the following:

**Disable User Account Control (UAC)** (Thanks to How-To Gee[k](http://www.howtogeek.com/howto/windows-vista/disable-user-account-control-uac-the-easy-way-on-windows-vista/)) [http://www.howtogeek.com/howto/windows-vista/disable-user-account-control-uac-the-easy-way-on-windows-vista/\)](http://www.howtogeek.com/howto/windows-vista/disable-user-account-control-uac-the-easy-way-on-windows-vista/))

Note: Disabling UAC will lead to a less secure system, so be warned. You'll want to reverse the settings once ProjectDox components have successfully installed.

## **Disable UAC on Windows Vista**

Open up Control Panel, and type in "UAC" into the search box. You'll see a link for "Turn User Account Control (UAC) on or off":

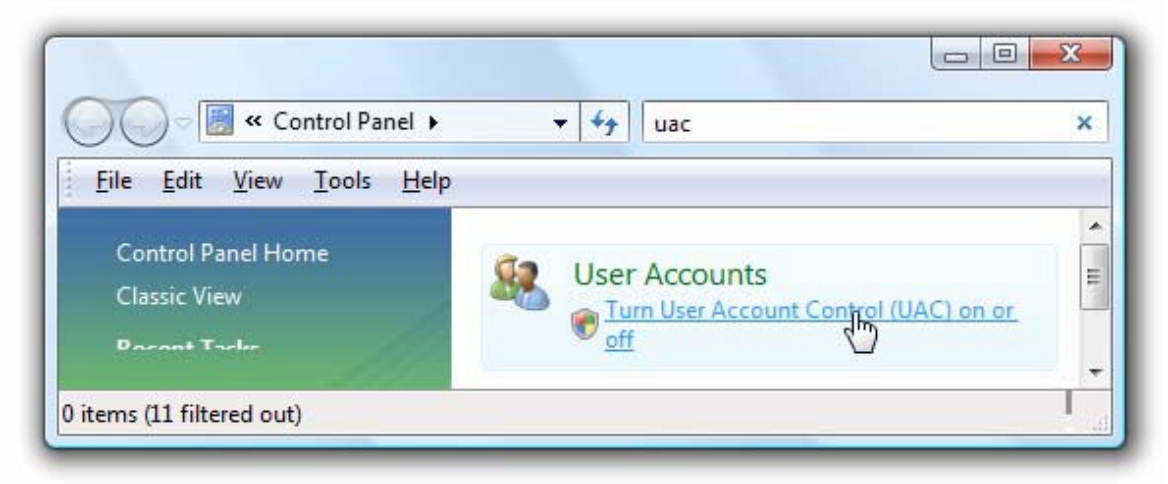

On the next screen you should uncheck the box for "Use User Account Control (UAC)", and then click on the OK button.

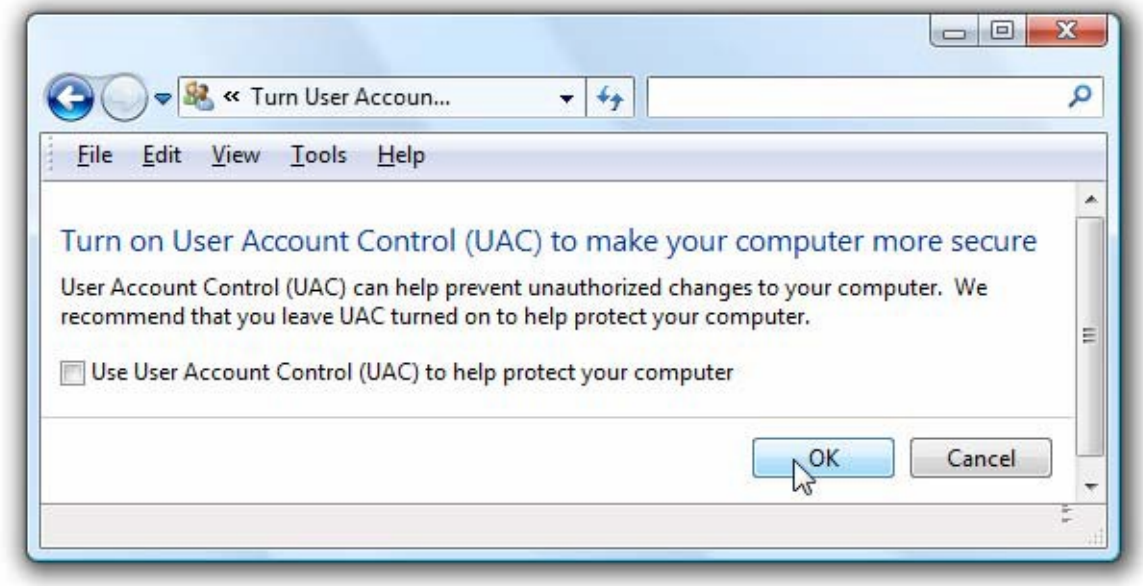

You'll need to reboot your computer before the changes take effect, but you should be all done with annoying prompts.

## **Disable UAC on Windows 7**

Windows 7 makes it much easier to deal with UAC settings, and in fact you don't have to completely disable UAC if you don't want to. Just type UAC into the start menu or Control Panel search box.

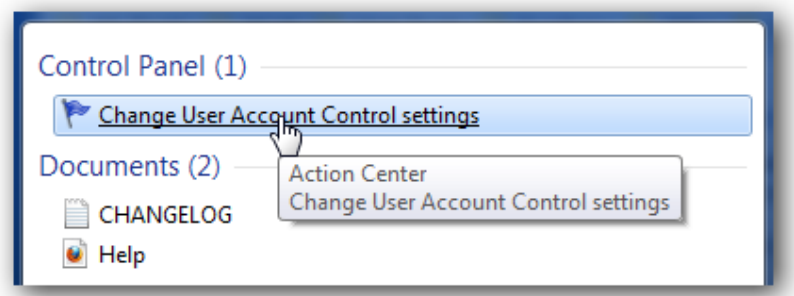

You can simply drag the slider up or down, depending on how often you want to be alerted.

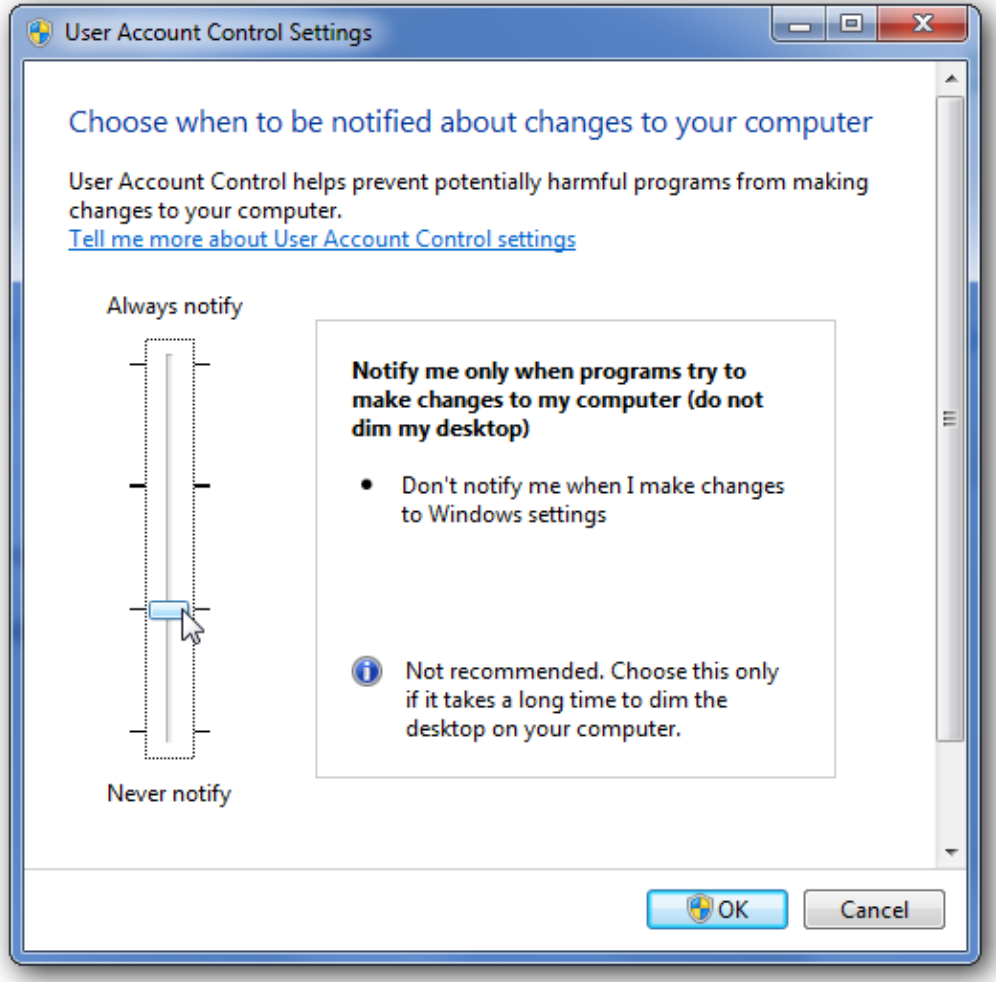

If you drag it all the way down to the bottom, you'll have disabled it entirely.

Now you can reinstall the components by clicking on the link on the login page and allow new activeX components to be installed as prompted (additional prompts may appear at other points besides the ePlans login).

Please remember to turn UAC on to secure your PC using the instructions above.

In **extreme cases** the Brava! Viewer still may not work. If this is the case then a reinstallation is required.

Remove ALL traces of ProjectDox components from the client. Again, UAC must be OFF for the following to work:

- 1. Check for presence of program, and remove if found.
	- a. Windows XP Using Control Panel, go to Add/Remove Programs.
	- b. Vista Using Control Panel (in classic view), go to Program and Features.
	- c. Windows 7 Using Control Panel (in default view) go to Programs.

If ProjectDox Components is listed then REMOVE.

- 2. In Internet Explorer (Internet Options->Browser History->Settings->View Objects remove anything Brava, ProjectDox, or Xupload).
- 3. After the above is completed, search for these directories and delete:
	- a. Documents and Settings->User Account->**IGC**
	- b. Program Files->Avolve->**Components**).

You can reinstall the components by clicking on the link on the ePlans login page and allow new activeX components to be installed as prompted (additional prompts may appear at other points besides the ePlans login).

Should you have questions or need assistance, please contact the ePlans hotline at 661.284-1434.